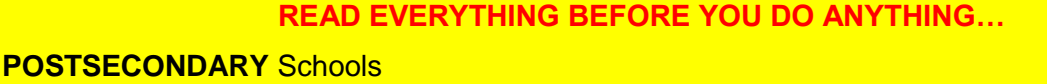

- $\triangleright$  If your school conducts its Follow Up process through another office in your school AND the office can document that the information is complete, accurate and reliable, it is not necessary to contact the student a second time.
- However, the information MUST be entered in the appropriate Follow Up Response Form in TEDS and must adhere to the TEDS data retention policy.

### **ALL** Schools

- $\triangleright$  The document ID number assigned to student Follow Up letters is created based on the number of letters generated for the specific type of follow up. The result is ID numbers may not match across the different types of follow up letters.
- **EXT** Your TEDS should be in CURRENT year. DO NOT change to previous from this screen

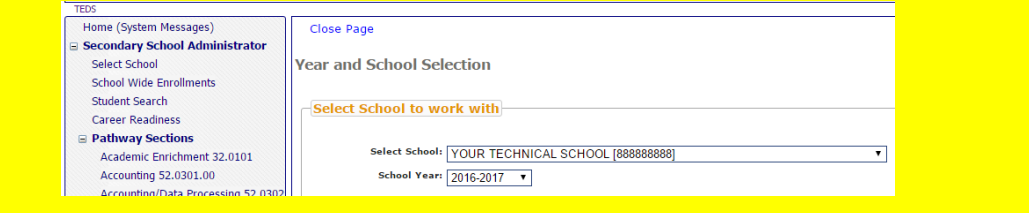

# **Part I: Generate Follow Up Letters**

- 1. Under "Follow Up" in the navigation tree at the left of the screen, select "**Generate Letters**".
- 2. The default letter is for "**Student**" (change to "Retention" if necessary)
- *3.* The default school year should be the previous year (change if necessary)
- *4.* The Default Report Format should be "**Default PDF**"

*OPTIONAL: you can choose to place the SSID or SSN on the letter by checking either box*

- 5. *OPTIONAL*: select SSID or SSN to have it print on the letter -
- 6. Click **Generate Letters**

*TEDS will generate the appropriate Follow Up forms and display them on screen*

*7. OPTIONAL*: Print or Save your letters *\*\* Printing/Saving is not required for Secondary Schools\*\**  $\Box$  Follow Up Generate Letters **Enter Information** Student Follow Up List

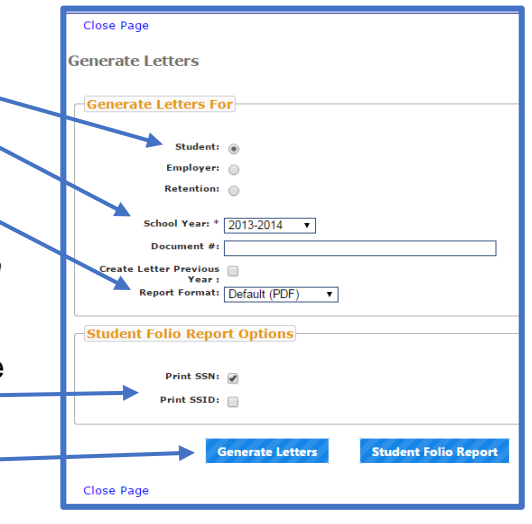

## **Part II: Generate Summary Reports**

The Summary Report provides pertinent data generated by the letters (including the document ID).

 $\equiv$  Follow Up 1. Under "Follow Up" in the navigation tree at the left of the  $\blacktriangleright$  Generate Letters screen, select "**Generate Letters**". **Enter Information** Student Follow Up List 2. The default letter is for "**Student**" (change to "Retention" if necessary) Close Page Generate Letters *3.* The default school year should be the previous year **Generate Letters For** (change if necessary) Student: @ Employer: O  $\overline{\phantom{a}}$ <br>Retention:  $\overline{\phantom{a}}$ *4.* The Default Report Format should be "**Default PDF**" School Year:  $*$  2013-2014  $*$ Document  $\#$ : *OPTIONAL: you can choose to place the SSID or SSN on*  Create Letter Previous<br>
Year :<br>
Report Format: Default (PDF) v *the letter by checking either box* **Student Folio Report Options** 5. *OPTIONAL*: select SSID or SSN to have it print on the Print SSN:  $\mathbb{Z}$ Print SSID:  $\Box$ letter -**Generate Letters** 6. Click **Student Folio Report** Close Page

*TEDS will generate a report listing each student along with document ID numbers and basic demographic information*

7. **Print or Save Folio Report** for verification and to track the follow up data that will be entered in Part III

## **Part III: Enter Student Follow Up Data** (Secondary and Postsecondary)

**READ EVERYTHING BEFORE YOU DO ANYTHING…**

#### **SECONDARY** Schools

- ▶ Using the Student Folio Report (Follow Up Summary), go to the Graduation tab in Infinite Campus and note the corresponding transition status for each student.
- As an alternative, you can have a "Transition Status Report" run in Infinite Campus to gather data on these students. The report will be for the most recent graduating class. If you cannot run this report, work with your school or district level Infinite Campus person.

**ALL** Schools

- $\triangleright$  The document ID number assigned to student Follow Up letters is created based on the number of letters generated for the specific type of follow up. The result is ID numbers may not match across the different types of follow up letters.
- 1. Log into TEDS
- 2. Under "Follow Up" in the navigation tree at the left of the screen select "**Student Follow Up List**".

**Generate Letters Enter Information** Student Follow Up List

 $\equiv$  Follow Up

- 3. Select the year for which you are completing follow up information
- *4.* Click "Search"

This will create a list of all student records requiring follow up information

**Remember**: This list will be based **ONLY** on students terminated as "Completer (for Postsecondary Only)" or "Completer and HS Graduate" (for Secondary students), **NOT** all graduates

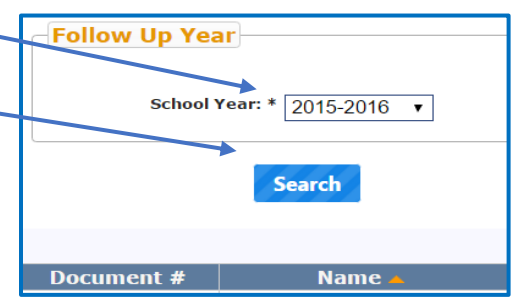

*5.* Using the dropdown menu, select an Employment status. **SECONDARYSCHOOLS**: select the status that most closely matches the status noted from IC for each student

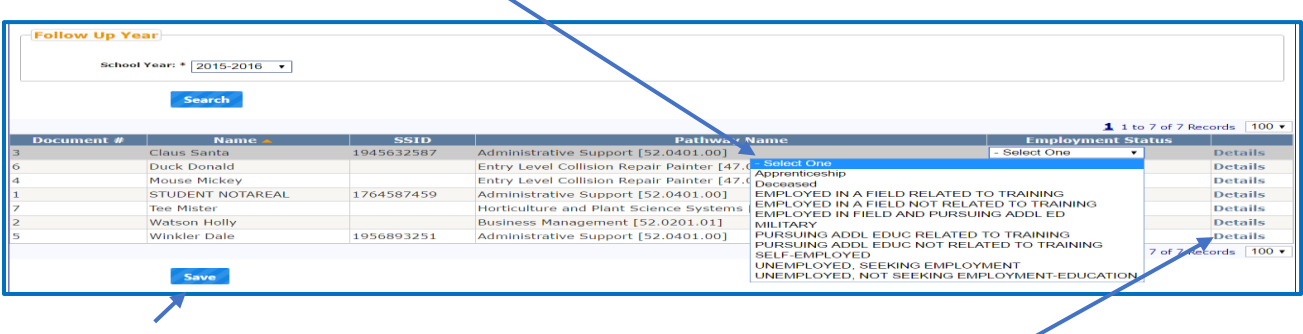

- 6. Click **SAVE** before you leave the page
- 7. **IF YOU WISH TO ADD MORE INFORMATION**: Click "**Details**" next to the student name. This will bring you to the standard Follow up information screen where you can insert additional detail as desired.

## **Part IV: Enter Retention Follow Up Data (Postsecondary ONLY)**

### **Select Company**

To enter information for company, click "Select Company"

### **Contact Information**

The Contact Information section is for a contact at the Company for a specific student. It is possible to have contact information for multiple people at the same company. Simply enter the appropriate contact data for the selected student in the 'Contact Information' box.

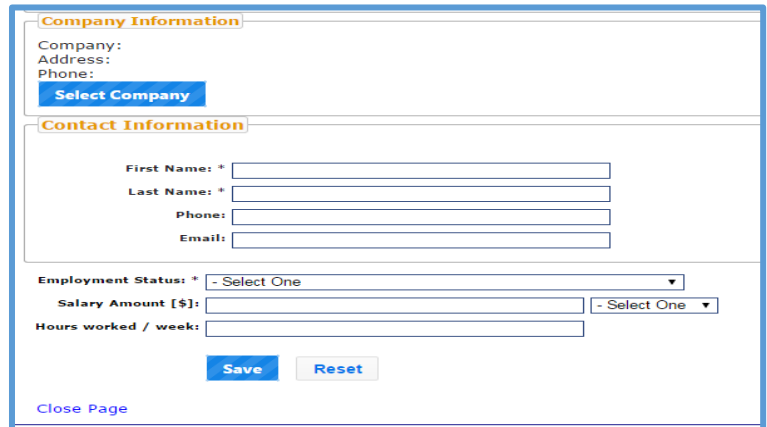

**Employment Status:** This will have been completed during Part III

**Salary Amount**: Enter reported salary by hour, week, month or year

**Hours worked/week**: Enter reported weekly hours